## **How to Make an Installment Payment / Partial Payment**

*Navigation: MyCSUEB > Student Homepage> Student Finance tile > Make a Payment > Pay Now*

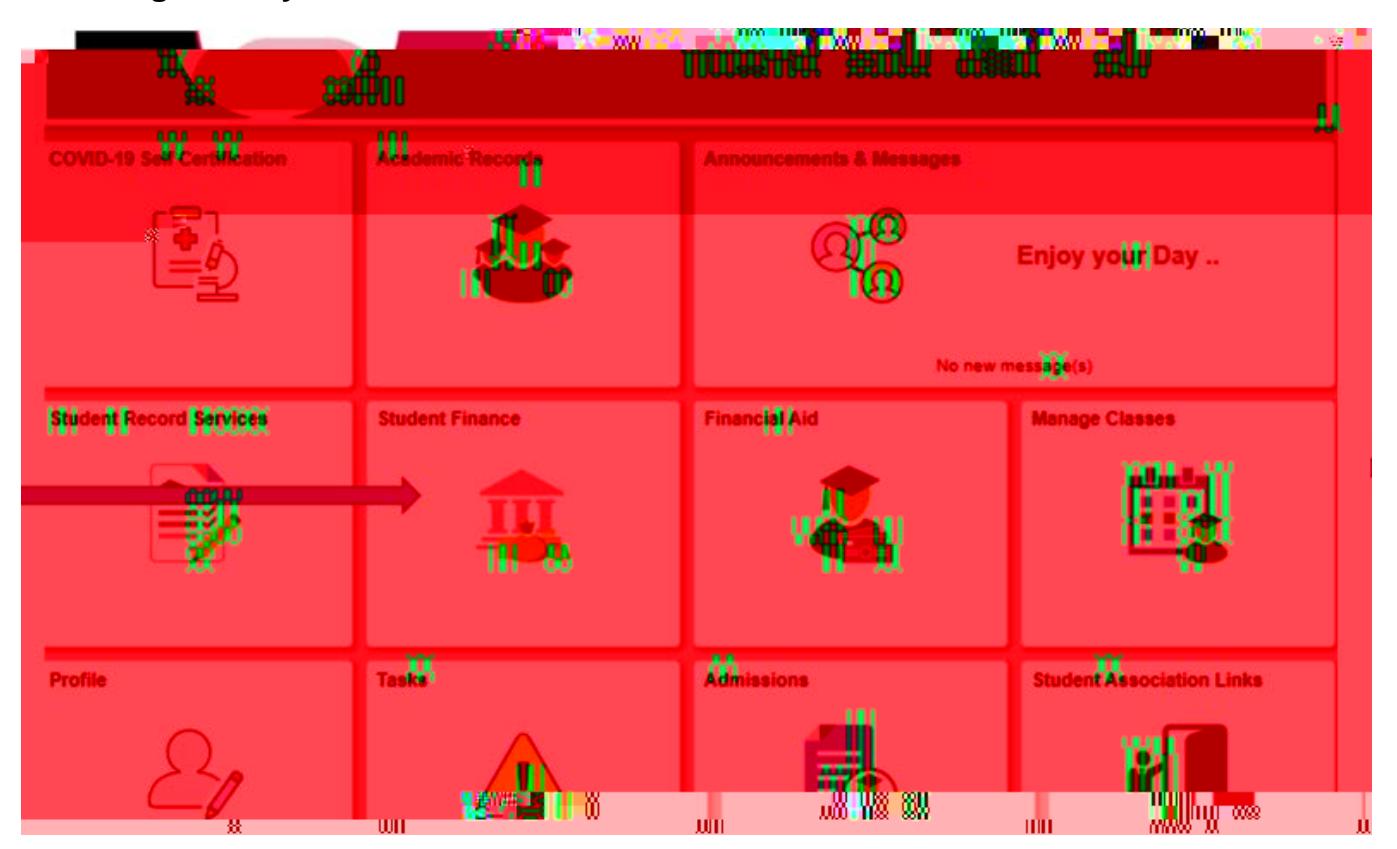

## **1. Log in to MyCSUEB and select the "Student Finance" tile**

**2. Select "Make a Payment"** 

**3. Select "Pay Now" then login to the CSUEB Web Payment Portal with your NetID and password.**

**4. From the "Available Items" section, choose "**

**6. Now… Step #1 – enter the amount you wish to pay in the "Amount" box; Step #2 – click "Add to payment"**

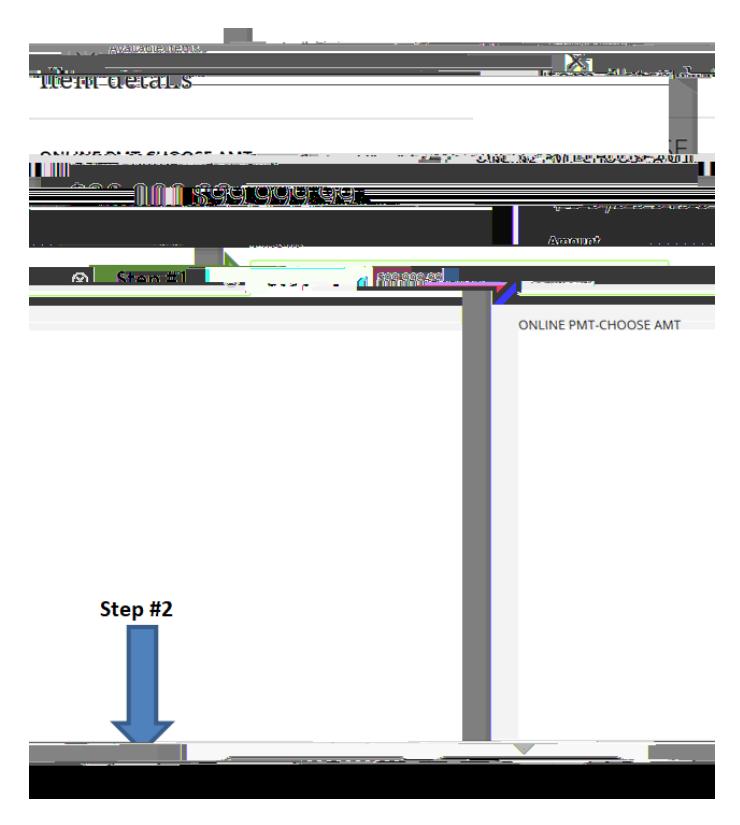

**7. Next, click "Pay now"**

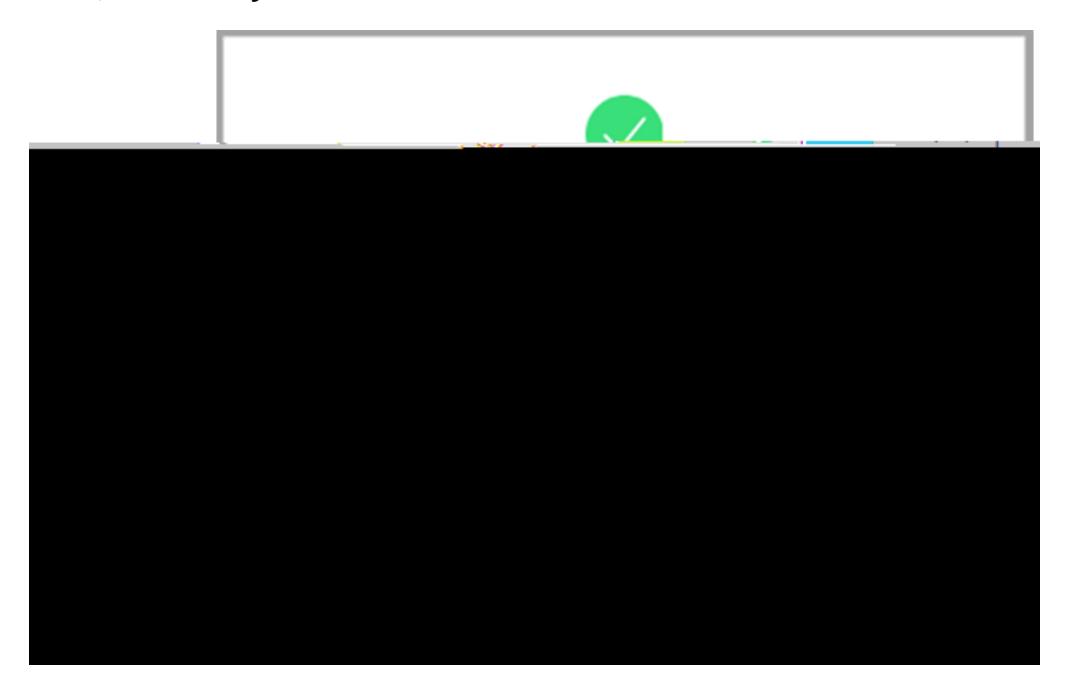

8. On the next screen you'll have to to S to